## Procedure for creation of ABC's ID account with Aadhaar through DigiLocker,

## Assam University, Silchar

Step 1: Type the website in the address bar : <a href="https://www.abc.gov.in">https://www.abc.gov.in</a>

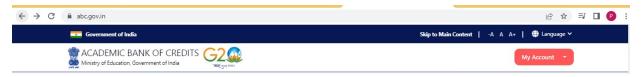

Step 2: Go to the "My Account" section and click at the "Student" link.

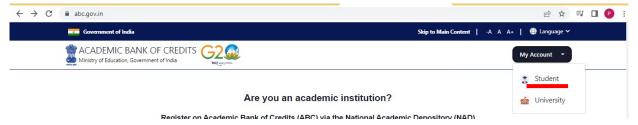

Step 3: Click at the "New User? Sign up for Meri Pehchaan" link

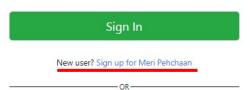

Step 4: The following screen will be displayed and Enter your Mobile number

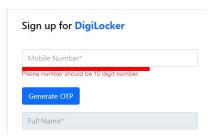

Step 5 : Click at Generate OTP, then enter OTP sent to your registered mobile no above

| 9615861726                                                                                      |                   |
|-------------------------------------------------------------------------------------------------|-------------------|
| DigiLocker has sent you an OTP to your registered mobile (xxxxxxxxxXXXXXXXXXXXXXXXXXXXXXXXXXXXX |                   |
|                                                                                                 | Wait for OTP 00:5 |
| Enter OTP*                                                                                      |                   |
|                                                                                                 |                   |

Step 6: Click at *Verify OTP* then the following screen will be displayed and enter Full Name, Date of Birth, select Gender from drop down menu, create your own User name, PIN( password: *PIN must be 6 digits numerical only*) and confirm PIN number. Then Tick the checkbox □ against '*I consent to Meri Pehchaan*'

Sign up for DigiLocker

9615861726

Full Name\*

Date of Birth dd\* mm\* yyyy\*

Select Gender 

Create Username\*

PIN\*

Confirm PIN\*

I consent to MeriPehchaan terms of use.

Sign in to an existing MeriPehchaan account

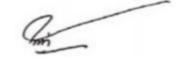

Step 7 : Click at 'Verify' link then enter your Aadhaar Number and click at Continue link

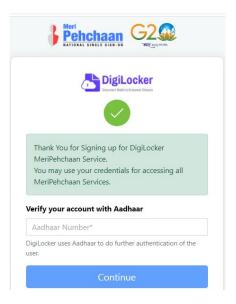

Step 8: Enter OTP sent to mobile number linked to Aadhaar number and click at submit link

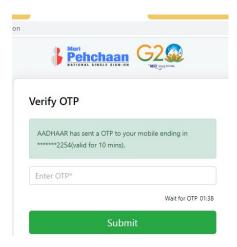

Step 9: Enter Username and PIN number created at step 6 above then click checkbox  $\square$  against 'I consent to MeriPehchaan' and click at Sign In link

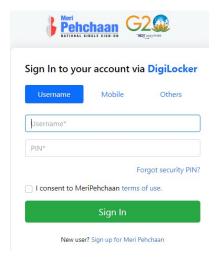

Step 10: Enter OTP sent to mobile number entered at step no 4 and click at Sign In link

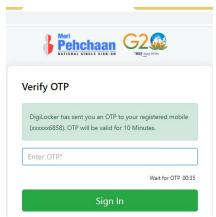

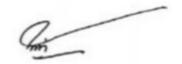

Step 11: Click radio button O against **University**. Select **Assam University** from the drop down menu for University students for Silchar ,Diphu Campus including **affiliated colleges** under Assam University then click at **submit** link

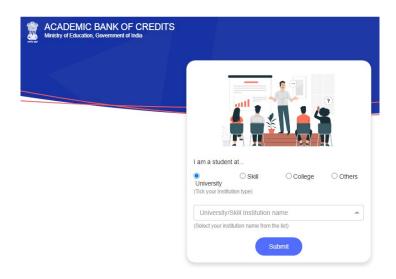

Step 12: The following screen will be displayed and the number is your ABC's ID number

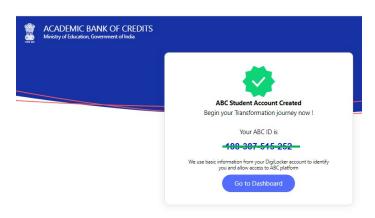

Step 13: Click at *Go to dashboard* and your name and ABC's ID number will be displayed as below. Keep your Username, PIN and ABC's ID number in safety place for future use.

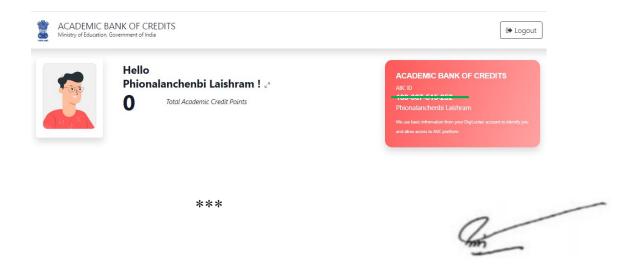